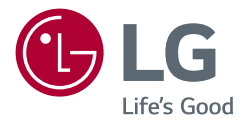

# Használati útmutató *LED LCD MONITOR (LED Monitor\*)*

*\* Az LG LED monitorok LED-háttérvilágítású LCD monitorok.*

A készülék használatba vétele előtt figyelmesen olvassa el az útmutatót, és őrizze meg, mert később még szükség lehet rá.

*49WL95C 49WL95C-WE 49WL95CP-WE*

> *www.lg.com* Copyright © 2019 LG Electronics Inc. Minden jog fenntartva.

# **TARTALOM**

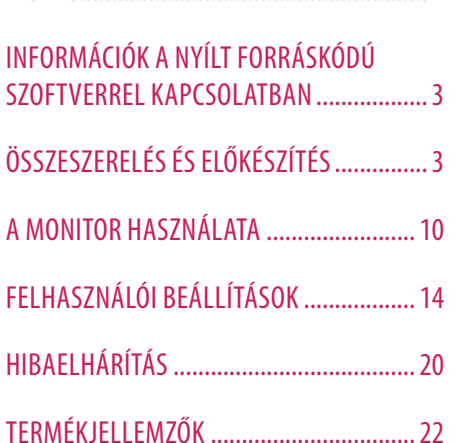

LICENC........................................................2

# **LICENC**

Minden típushoz különböző licenc tartozik. A licenccel kapcsolatos további információkért látogasson el a *www. lg.com* weboldalra.

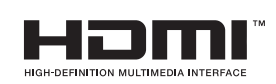

A HDMI és a HDMI High-Definition Multimedia Interface kifejezések, valamint a HDMI embléma a HDMI Licensing Administrator, Inc. védjegyei vagy bejegyzett védjegyei az Amerikai Egyesült Államokban és más országokban.

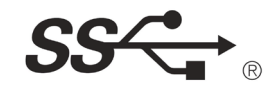

The SuperSpeed USB Trident logo is a registered trademark of USB Implementers Forum, Inc.

VESA, VESA logo, DisplayPort compliance logo and DisplayPort compliance logo for dual-mode source devices are all registered trademarks of the Video Electronics Standards Association.

\* USB Type-C™ and USB-C™ are trademarks of USB Implementers Forum.

# <span id="page-2-0"></span>**INFORMÁCIÓK A NYÍLT FORRÁSKÓDÚ SZOFTVERREL KAPCSOLATBAN**

A termékben található GPL, LGPL, MPL és más nyílt forráskódú licencek forráskódjának beszerzése érdekében látogasson el a *http://opensource.lge.com* webhelyre.

A forráskód mellett minden hivatkozott licencfeltétel, jótállási nyilatkozat és szerzői jogi közlemény letölthető. Az LG Electronics a vonatkozó költségeknek megfelelő összegért (az adathordozó, a szállítás és a kezelés költségei) CD-ROM-on is biztosítani tudja Önnek a nyílt forráskódot, ha írásos kérelmet küld az *opensource@lge. com* e-mail-címre.

Ez az ajánlat a termék utolsó kiszállításának idejétől számított három évig érvényes. Ez az ajánlat mindenki számára érvényes, akihez eljut ez az információ.

# **ÖSSZESZERELÉS ÉS ELŐKÉSZÍTÉS**

## **FIGYELEM**

- A biztonság és a termék teljesítményének biztosításához mindig eredeti tartozékokat használjon.
- A garancia nem terjed ki a bizonytalan eredetű tartozékok használata által okozott károkra és sérülésekre.
- A mellékelt alkatrészek használatát javasoljuk.
- A dokumentumban látható illusztrációk általános eljárásokat mutatnak be, ezért az ábrák eltérhetnek a tényleges termék megjelenésétől.
- Ne vigyen fel idegen anyagot (olajat, kenőanyagot stb.) a csavarokra a termék összeszerelésekor. (Ha így tesz, azzal károsíthatia a terméket.)
- Ha túlzottan nagy erővel húzza meg a csavarokat, az a monitor károsodását okozhatja. A készülék garanciája nem vonatkozik az így okozott kárra.
- Ne szállítsa a monitort fejjel lefelé úgy, hogy csak a talpazatot fogja. Ilyenkor az állvány kicsúszhat a monitorból, és személyi sérülést okozhat.
- Ha megemeli vagy áthelyezi a monitort, ne érjen a képernyőhöz. A képernyőre kifejtett erő annak sérülését okozhatia.

## **AMEGJEGYZÉS**

**A készülék és a gombok leírása**

- A részegységek eltérhetnek az itt láthatóktól.
- A készülék nagyobb teljesítménye érdekében, a használati útmutatóban szereplő minden termékinformáció és specifikáció előzetes értesítés nélkül megváltozhat.
- Az opcionális tartozékok beszerzéséhez látogasson el egy elektronikai szaküzletbe vagy webáruházba, vagy forduljon ahhoz a forgalmazóhoz, ahol a készüléket vásárolta.
- A mellékelt tápkábel a régiótól függően eltérő lehet.

## **Támogatott illesztőprogramok és szoftverek**

Az LGE weboldaláról (*www.lg.com*) töltheti le és telepítheti a legújabb verziót.

- **Illesztőprogramok és szoftverek**: **Monitor illesztőprogramja** / **OnScreen Control** / **Dual Controller**
- *-* Monitor illesztőprogramja: Ajánlott
- *-* OnScreen Control: Ajánlott
- *-* Dual Controller: Opcionális

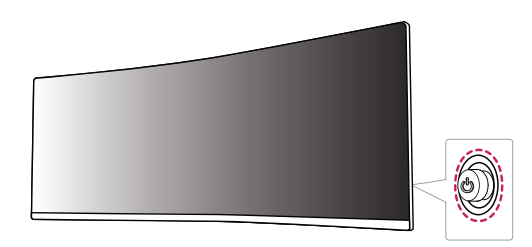

#### **A joystick gomb használata**

A monitor funkcióit egyszerűen vezérelheti a joystick gomb megnyomásával vagy az ujjával balra/jobbra/fel/ le elmozdítva azt.

#### **Alapfunkciók**

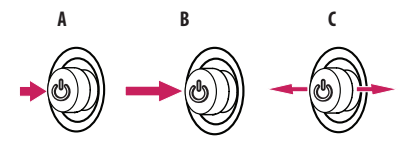

#### **A**

Bekapcsolás: Nyomja meg a joystick gombot egyszer az ujjával a monitor bekapcsolásához.

#### **B**

Kikapcsolás: Nyomja meg és tartsa lenyomva a joystick gombot 5 másodpercnél tovább az ujjával a monitor kikapcsolásához.

#### **C**

Hangerő szabályozása: A hangerőt a joystick gombot balra/jobbra mozgatva szabályozhatja.

#### **A** MEGJEGYZÉS

• A joystick gomb a monitor hátulján található.

## **A monitor mozgatása és felemelése**

Kövesse ezen utasításokat, hogy a monitor mozgatásakor vagy felemelésekor megóvja azt a karcolásoktól vagy egyéb sérülésektől, illetve formától és mérettől függetlenül biztonságosan szállíthassa.

- A monitort szállítás előtt az eredeti dobozában vagy csomagolásában ajánlatos elhelyezni.
- A monitor mozgatása vagy felemelése előtt húzza ki a tápkábelt és az összes többi kábelt.
- Tartsa erősen a monitor alját és oldalát. Ne fogja meg a panelt.

وساعده

- Amikor tartja, fordítsa el magától a monitort, nehogy a képernyő megkarcolódjon.
- A monitort a szállítás során óvja az ütődésektől és a túlzott rázkódástól.
- A monitor mozgatásakor tartsa azt függőleges helyzetben, és ne fordítsa a monitort az oldalára, illetve ne döntse oldalra.

## **FIGYELEM**

- Lehetőleg ne érintse meg a monitor képernyőjét.
- *-* Ellenkező esetben károsodhat a képernyő vagy a képek előállításához használt képpontok.

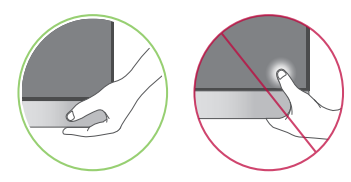

• Ha talapzat nélkül használja a monitorpanelt, annak joystick gombja instabillá teheti a monitort vagy adott esetben hozzájárulhat annak leeséséhez. A monitor leesése kárt okozhat a készülékben és személyi sérülés kockázatával is járhat. Emellett, a joystick gomb is elromolhat.

#### **Asztali elhelyezés**

- MAGYAR 6*MAGYAR*
- Emelje fel a monitort, és helyezze az asztalra függőleges helyzetben. A megfelelő szellőzés biztosítása érdekében a monitort legalább 100 mm távolságra helyezze a faltól.

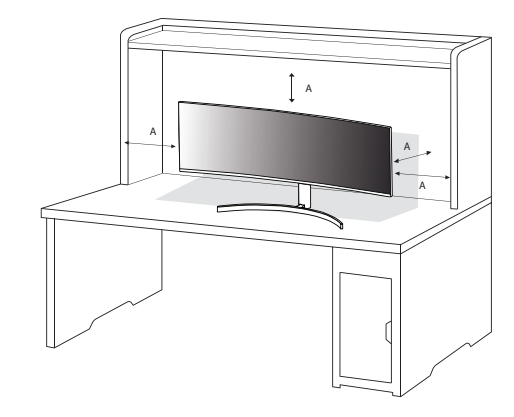

A: 100 mm

## **FIGYELEM**

- A monitor mozgatása vagy felszerelése előtt húzza ki a tápkábelt. Fennáll az áramütés veszélye.
- Ügyeljen rá, hogy minden esetben a termék csomagjában található tápkábelt használja, illetve, hogy a tápkábelt csak földelt fali csatlakozóhoz csatlakoztassa.
- Ha egy másik tápkábelre van szüksége, keresse fel helyi termékforgalmazóját vagy a legközelebbi márkakereskedést.

## **A talp magasságának beállítása**

- 1 Állítsa a talpra felszerelt monitort függőleges helyzetbe.
- 2 Fogja meg stabilan mindkét kezével a monitort, és állítsa be.
- 3 A maximálisan beállítható magasság 110,0 mm.

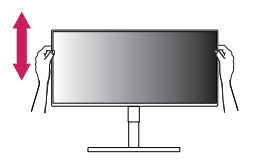

## **VIGYÁZAT**

• A képernyő magasságának beállításakor ne tegye a kezét az állványtestre, mert becsípheti az ujjait.

## **A képernyő dőlésszögének beállítása**

- 1 Állítsa a talpra felszerelt monitort függőleges helyzetbe.
- 2 Állítsa be a képernyő dőlésszögét.

A kényelmes megtekintés érdekében a képernyő dőlésszöge -5° és 15° fok között állítható előre- vagy hátrafelé.

## **VIGYÁZAT**

- A képernyő beállításakor az ujjsérülések elkerülése érdekében ne tartsa a monitor keretének alsó részét az ábrán látható módon.
- Legyen óvatos, ne érintse, illetve ne nyomja meg a képernyő területét, amikor a képernyő dőlésszögét beállítja.

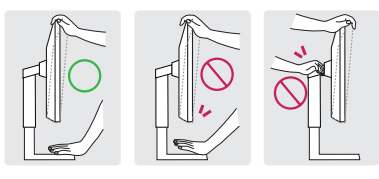

## **AMEGJEGYZÉS**

• Fordítsa el 15 fokkal balra vagy jobbra, és állítsa be a monitor szögét az Önnek megfelelő módon.

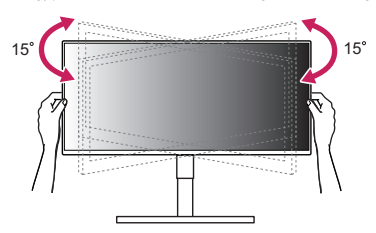

## **A Kensington zár használata**

A Kensington biztonsági rendszer csatlakozója a monitor hátulján található.

A felszereléssel és használattal kapcsolatos további tudnivalókért nézze meg a Kensington zár használati útmutatóját, vagy keresse fel a *http://www.kensington.com* honlapot.

Rögzítse a monitort egy asztalhoz a Kensington biztonsági rendszer segítségével.

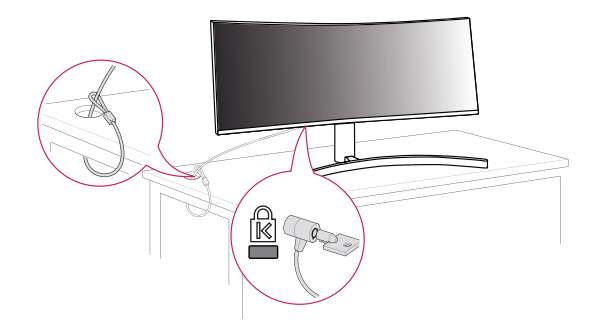

## **AMEGJEGYZÉS**

• A Kensington biztonsági rendszer opcionális tartozék. Az opcionális tartozékokat a legtöbb elektronikai szaküzletben beszerezheti.

#### **A fali rögzítőlap felszerelése**

Ez a monitor megfelel a fali rögzítőlapra vagy egyéb kompatibilis eszközökre vonatkozó specifikációknak.

## *MEGJEGYZÉS*

• A fali rögzítő külön kapható.

- MAGYAR 8*MAGYAR*
- További felszerelési információkért nézze meg a fali rögzítőlap szerelési útmutatóját.
- Ügyeljen, hogy a fali rögzítőlap felszerelése során ne alkalmazzon túl nagy erőt, mivel azzal a képernyő sérülését okozhatia.
- Mielőtt a falra szereli a monitort, távolítsa el a talpazatot a talpazat csatlakoztatásának fordított sorrendben történő végrehajtásával.

## **Falra szerelés**

A megfelelő légáramlás érdekében a monitort legalább 100 mm távolságra szerelje fel a faltól, és minden oldalon hagyjon kb. 100 mm szabad helyet. Részletes felszerelési útmutatásért forduljon a legközelebbi márkakereskedéshez. Vagy olvassa el a döntött fali tartókonzol felszerelésével és beállításával kapcsolatos tájékoztatást az útmutatóban.

A monitor falra szereléséhez csatlakoztassa a (külön beszerezhető) fali tartókonzolt a monitor hátuljához. Győződjön meg róla, hogy a fali tartókonzol biztonságosan van a monitorhoz és a falhoz rögzítve.

- *-* Fali konzol (mm): 100 x 100
- *-* Szabványos csavar: M4 x L10
- *-* Csavarok száma: 4

## *MEGJEGYZÉS*

- A VESA szabványnak nem megfelelő csavar kárt tehet a termékben, a monitor pedig leeshet. Az LG Electronics nem vállal felelősséget a szabványostól eltérő csavarok használatából eredő balesetekért.
- A falikonzol-készlet tartalmazza a szerelési útmutatót és a szükséges alkatrészeket is.
- A fali tartókonzol opcionális tartozék. Az opcionális tartozékokat a helyi termékforgalmazótól szerezheti be.
- A csavar hossza falikonzolonként eltérő lehet. Ha a szabványosnál hosszabb csavarokat használ, azzal a készülék belsejének károsodását okozhatja.
- További információkért kérjük, nézze meg a falikonzol használati útmutatóját.

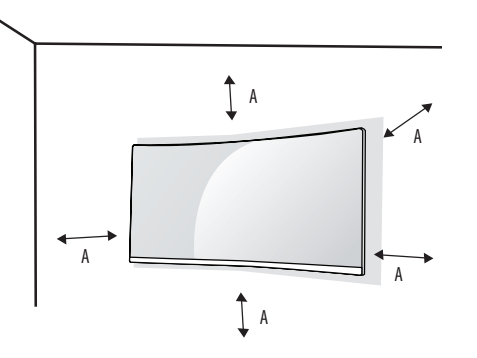

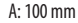

## **FIGYELEM**

- Az áramütés elkerülése érdekében húzza ki a tápkábelt, mielőtt a monitort elmozdítja vagy szereli.
- Ha a monitort a plafonra vagy ferde falra szereli fel, akkor a monitor leeshet, ami sérülést okozhat. Csak az LG által jóváhagyott fali konzolt használjon, és konzultáljon a helyi forgalmazóval vagy más szakemberrel.
- A sérülések megelőzése érdekében a készüléket a felszerelési útmutatásnak megfelelően biztonságosan rögzíteni kell a falra.
- Ha túlzottan nagy erővel húzza meg a csavarokat, az a monitor károsodását okozhatja. A készülék garanciája nem vonatkozik az így okozott kárra.
- VESA-szabványnak megfelelő fali rögzítőt és csavarokat használjon. A készülék garanciája nem vonatkozik a nem megfelelő tartozékok használata miatt bekövetkező károkra.
- A monitor hátuljától mérve az egyes behelyezett csavarok hossza nem haladhatja meg a 8 mm-t.

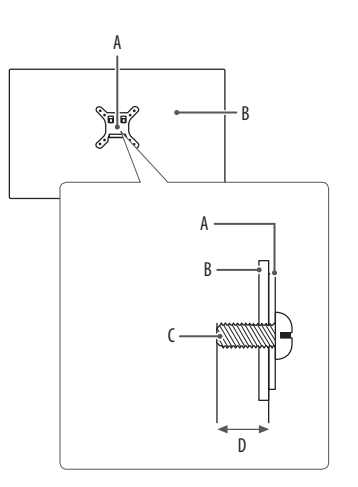

A: Fali rögzítőlap B: A monitor hátoldala C: Szabványos csavar D: Max. 8 mm

# <span id="page-9-0"></span>**A MONITOR HASZNÁLATA**

• Az útmutatóban szereplő ábrák eltérhetnek a valódi terméktől.

Nyomia meg a joystick gombot, lépjen a [Settings]  $\longrightarrow$  [Input] elemre, majd válassza ki a bemenet opciót.

## **FIGYELEM**

- Ha nem LG-tanúsítvánnyal ellátott kábelt használ, akkor előfordulhat, hogy a kép nem jelenik meg, vagy hogy a kép zajos lesz.
- Ne fejtsen ki nyomást a képernyőre hosszabb ideig. Ez a kép torzulását okozhatja.
- Huzamosabb ideig ne jelenítse meg a képernyőn ugyanazt az állóképet. Ez a kép beégését okozhatja. Ha lehetséges, alkalmazzon PC-képernyővédőt.
- Amikor a tápkábelt a kimenethez csatlakoztatja, használjon földelt (3 lyukas) foglalatot vagy földelt fali csatlakozót.
- A monitor vibrálhat, amikor hideg helyen kapcsolják be. Ez a jelenség nem rendellenes.
- Néha piros, zöld vagy kék pöttyök jelenhetnek meg a képernyőn. Ez a jelenség nem rendellenes.

## **Csatlakoztatás személyi számítógéphez**

- Ez a monitor támogatja a \*Plug and Play szolgáltatást.
- \* Plug and Play: Olyan szolgáltatás, amely lehetővé teszi, hogy Ön anélkül adjon hozzá egy eszközt a számítógépéhez, hogy bármit újra kellene konfigurálnia vagy bármilyen illesztőprogramot kellene telepíteni.

## **HDMI-csatlakozás**

Továbbítja a digitális video- és audiojeleket a számítógépről a monitorhoz.

## **FIGYELEM**

- Ha DVI-HDMI vagy DVI-DP (DisplayPort) átalakítót csatlakoztat a HDMI-kábelre, az kompatibilitási problémákat okozhat.
- HDMI-tanúsítvánnyal ellátott kábelt használjon. Ha nem HDMI-tanúsítvánnyal ellátott kábelt használ, akkor előfordulhat, hogy nem jelenik meg a kép, vagy hogy csatlakozási hiba jelentkezik.
- Ajánlott HDMI-kábel típusok
	- High-Speed HDMI<sup>®</sup>/™-kábel
	- High-Speed with Ethernet HDMI<sup>®</sup>/™-kábel

### **A DisplayPort csatlakoztatása**

Továbbítja a digitális video- és audiojeleket a számítógépről a monitorhoz.

## *MEGJEGYZÉS*

- A számítógép DP (Display Port) verziójától függően előfordulhat, hogy nincs kép vagy hang.
- Ha Mini DisplayPort kimenetű videokártyát használ, olyan Mini DP-DP (Mini DisplayPort-DisplayPort) kábelt vagy csatlakozót használjon, mely támogatja a DisplayPort1.4-t. (Külön kapható)

## **USB-C-csatlakoztatás**

Továbbítja a digitális video- és audiojeleket a számítógépről a monitorhoz.

## *MEGJEGYZÉS*

- Az USB-C port támogatja a PD (Power Delivery Energiaátvitel), DP Alternate Mode (DP alternatív mód, DP USB-C-n keresztül) és USB-adat funkciókat.
- A csatlakoztatott eszköz jellemzőitől és a környezettől függően elfordulhat, hogy a funkciók nem fognak megfelelően működni.
- Az USB-C porton keresztül a monitort nem, de a számítógépet elláthatja árammal. A monitor áramellátásához csatlakoztassa a hálózati adaptert.

## **Csatlakoztatás AV eszközhöz**

## **HDMI-csatlakozás**

A HDMI továbbítja a digitális video- és audiojeleket az AV-eszközről a monitorhoz.

## *MEGJEGYZÉS*

- Ha DVI-HDMI vagy DVI-DP (DisplayPort) átalakítót csatlakoztat a HDMI-kábelre, az kompatibilitási problémákat okozhat.
- HDMI-tanúsítvánnyal ellátott kábelt használjon. Ha nem HDMI-tanúsítvánnyal ellátott kábelt használ, akkor előfordulhat, hogy nem jelenik meg a kép, vagy hogy csatlakozási hiba jelentkezik.
- Ajánlott HDMI-kábel típusok
	- High-Speed HDMI®/™-kábel
	- High-Speed with Ethernet HDMI<sup>®</sup>/™-kábel

## **Perifériák csatlakoztatása**

#### **USB-eszközkapcsolat**

A terméken található USB-port USB-elosztóként működik.

#### *MEGJEGYZÉS*

- Ajánlott minden Windows-frissítést telepíteni, hogy a Windows naprakész legyen, mielőtt csatlakoztatja a terméket.
- A perifériás eszközök külön kaphatók.
- Az USB-elosztóhoz egyaránt csatlakoztathat billentyűzetet, egeret vagy USB-eszközt.
- A töltési sebesség készülékenként eltérő lehet.
- A képernyő USB kimeneti portjának használatához a felhasználónak a képernyő bemeneti portját csatlakoztatnia kell a gazdaszámítógéphez "USB C-C kábel" vagy "USB C-C kábel + USB C-A átalakító" segítségével.
- Ha "USB C-C kábel" van csatlakoztatva a képernyő bemeneti portjához és a gazdaszámítógéphez, a képernyő kimeneti portja USB 2.0 eszközöket támogat.
- Ha "USB C-C kábel + USB C-A átalakító" van csatlakoztatva a képernyő bemeneti portjához és a gazdaszámítógéphez, a képernyő kimeneti portja USB 3.0 eszközöket támogat. Azonban a gazdaszámítógépnek is támogatnia kell az USB 3.0 funkciót.
- Ha "USB C-C kábel + USB C-A átalakító" van csatlakoztatva a képernyő bemeneti portjához és a gazdaszámítógéphez, javasolt egy lassú töltésre alkalmas USB port használata.

## **FIGYELEM**

Figyelmeztetés USB-tárolóeszköz használata esetére

- Előfordulhat, hogy automatikus felismerőprogrammal ellátott, vagy saját illesztőprogramot használó USBeszközöket nem ismer fel a készülék.
- Előfordulhat, hogy egyes USB tárolóeszközök használata nem támogatott, illetve azok nem működnek tökéletesen.
- Ajánlott egy, tápellátással rendelkező USB-elosztó vagy merevlemez-meghajtó használata. (Elégtelen tápellátás esetén előfordulhat, hogy a készülék nem ismeri fel megfelelően az USB-tárolóeszközt.)
- Ha az oldalsó USB-porthoz 40 mm-nél hosszabb USB-eszköz csatlakozik, a monitor megsérülhet mozgatás közben. Kérjük, csatlakoztassa a hátsó USB-porthoz.

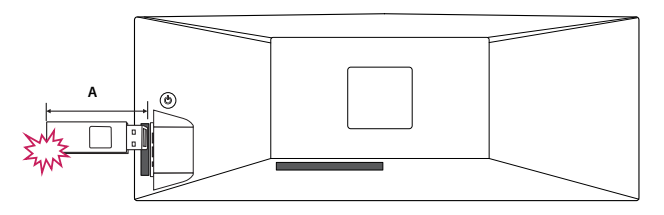

A: 40 mm

## **Fejhallgató csatlakoztatása**

A perifériákat a fejhallgató-porton keresztül csatlakoztassa a monitorhoz.

## *MEGJEGYZÉS*

- A perifériás eszközök külön kaphatók.
- A számítógép és a külső eszköz audiobeállításaitól függően előfordulhat, hogy a fejhallgató és a hangszóró funkciói korlátozottak.
- Ha Szögben álló csatlakozójú fejhallgatót használ, akkor az problémát okozhat másik külső eszköz monitorhoz való csatlakoztatása során. Ezért javasolt Egyenes csatlakozójú fejhallgató használata.

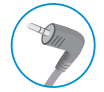

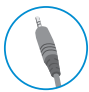

Szögben álló Egyenes

(Ajánlott)

# <span id="page-13-0"></span>**FELHASZNÁLÓI BEÁLLÍTÁSOK**

## **AMEGJEGYZÉS**

• A monitor képernyőjén megjelenő (OSD-) menük kismértékben eltérhetnek a kézikönyvben szereplőktől.

## **A főmenü aktiválása**

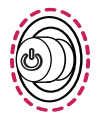

- 1 Nyomja meg a joystick gombot a monitor hátulján.
- 2 Mozgassa a joystick gombot felfelé/lefelé és balra/jobbra az opciók beállításához.
- 3 Nyomja meg ismét a joystick gombot a főmenüből való kilépéshez.

#### **Joystick gomb**

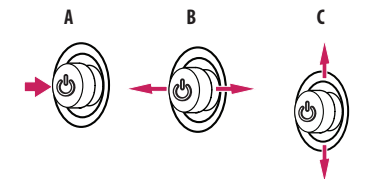

#### **A**

- Főmenü letiltva: A főmenü aktiválása.
- Főmenü engedélyezve: Kilépés a főmenüből. (A gombot 5 másodpercnél tovább nyomva tartva kapcsolhatja ki a monitort. A monitort így bármikor kikapcsolhatja, akkor is, amikor aktív a képernyőmenü.)

#### **B**

- Főmenü letiltva: A monitor hangerejének beállítása.  $(\blacktriangleleft, \blacktriangleright)$
- Főmenü engedélyezve: Az [Input] funkcióinak megnyitása. (<  $\rightarrow$  / A [Settings] funkció megnyitása. ( $\rightarrow$ )

#### **C**

- Főmenü letiltva: Megjeleníti a jelenlegi bemeneti forrás információit. ( $\blacktriangle, \blacktriangledown$ )
- Főmenü engedélyezve: A monitor kikapcsolása. ( $\blacktriangle$ ) / A [Picture Mode] funkció megnyitása. ( $\blacktriangledown$ )

## **A fő menüfunkciók**

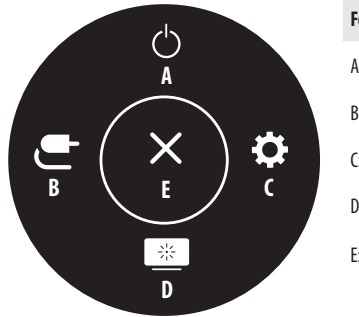

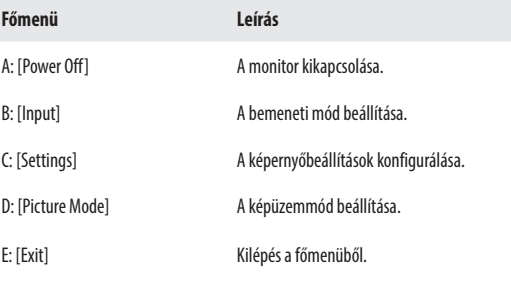

## **Menübeállítások**

- 1 Az Képernyőmenü megtekintéséhez nyomja meg a monitor hátulján található joystick gombot, majd lépjen be a [Settings] elembe.
- 2 Mozgassa a joystick gombot felfelé/lefelé és balra/jobbra az opciók beállításához.
- 3 A felsőbb menübe való visszatéréshez vagy egyéb menüelemek beállításához mozgassa a joystick gombot **«**irányba vagy nyomja meg azt (*@*5).
- 4 Ha ki szeretne lépni a képernyőmenüből, mozgassa a joystick gombot **I**irányba, amíg ki nem lép.

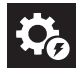

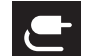

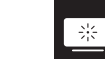

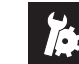

[Quick Settings] [Input] [Input] [Picture] [General]

## **A** MEGJEGYZÉS

- $\cdot$   $\bullet$  Be
- $\cdot$   $\bullet$  : Ki

#### **[Quick Settings]**

#### **[Settings]**  $\longrightarrow$  [Ouick Settings]

- [Brightness]: A képernyő fényerejének beállítása.
- [Auto Brightness]: A fényerő automatikus optimalizálása a környező világossághoz.
- [Contrast]: A képernyő kontrasztjának beállítása.
- [Volume]: A hangerő beállítása.
	- *-* Beállíthatja a [Mute]/[Unmute] elemet a joystick gombot irányba mozgatva a [Volume] menün belül.
- [Color Temp]: Beállíthatja a saját színhőmérsékletét.
	- *-* [Custom]: A felhasználó testreszabhatja a piros, zöld és kék színeket.
- *-* [Warm]: A képernyő színének beállítása vöröses tónusúra.
- *-* [Medium]: A vörös és a kék tónus közé állítja be a képernyő színtelítettségét.
- *-* [Cool]: A képernyő színének beállítása kékes tónusúra.

## **[Input]**

#### **[Settings] [Input]**

- [Input List]: A bemeneti üzemmód kiválasztása.
- [Aspect Ratio]: A képernyő arányának beállítása. Lehetséges, hogy az ajánlott felbontásnál a képernyő ugyanolyannak látszik [Full Wide] és [Original] képaránynál egyaránt.
	- *-* [Full Wide]: A videó széles képernyőn való megjelenítése, a videó jelbemenetétől függetlenül.
	- *-* [Original]: A videó megjelenítése a videó bemeneti jelének képaránya szerint.
	- *-* [Just Scan]: A képarány az eredetihez képest nem változott.
	- *-* [Cinema 1]: 32:9-es képarányra nagyítja a képernyőt.
	- *-* [Cinema 2]: 32:9-es képarányra nagyítja a képernyőt, beleértve a feliratokhoz készült alsó fekete négyzetet.
- [PBP / PIP]: A különböző PBP és PIP kombinációk kiválasztása.

## **[PBP / PIP]**

• [Input List]: A főbemenet és az albemenet képernyőinek megjelenítése

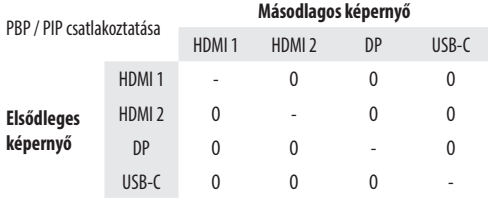

- [Aspect Ratio]: A képernyő arányának beállítása.
	- *-* [Full Wide]: Úgy jeleníti meg a videót, hogy az a videojel-bemenettől függetlenül illeszkedjen a PBP-/ PIP-képernyőhöz.
	- *-* [Original]: A bemeneti videojel képarányának megfelelően jeleníti meg a videót a PBP-/PIP-képernyőn.
- [PBP / PIP]: A különböző PBP és PIP kombinációk kiválasztása.
- [PIP Size]: A PIP almenü ablak méretének beállítása. ([Small] / [Medium] / [Large])
- [Main/Sub Screen Change]: [PBP / PIP] módban válthat a főképernyő és az alképernyő között.
- [Sound Out]: A hangkimenet kiválasztása [PBP / PIP] módban.

## **AMEGJEGYZÉS**

*-* Ha nem használja a [PBP / PIP] funkciót, a [PIP Size], [Main/Sub Screen Change] és a [Sound Out] funkciók nem lesznek elérhetőek.

## **[Picture]**

**[Settings] [Picture] [Picture Mode]**

## **AMEGJEGYZÉS**

*-* A beállítható [Picture Mode] a bemeneti jeltől függ.

#### **[Picture Mode] az SDR-jelen (nem HDR)**

- [Custom]: A felhasználó beállíthatja az egyes elemeket. A főmenü színei változtathatók.
- [Vivid]: Ezzel a funkcióval optimalizálható a képernyő a forgalmazói környezethez a kontraszt, a fényerő és az élesség növelésével.
- [HDR Effect]: A képernyő optimalizálása nagy dinamikatartományban.
- [Reader]: Dokumentumok olvasásához optimalizált képernyő. A képernyő világosabbá tehető a képernyőmenüben.
- [Cinema]: A videók vizuális effektjeinek javításához optimalizált képernyő.
- [Color Weakness]: Ez az üzemmód azon felhasználóknak készült, akik nem tudják megkülönböztetni a piros és a zöld színeket. Ennek a funkciónak a segítségével könnyedén meg tudják különböztetni a két színt.

## *MEGJEGYZÉS*

*-* Ha a DP (DisplayPort) esetében módosítják a [Picture Mode] értékét, előfordulhat, hogy a képernyő vibrálni fog, vagy hatással lehet a PC felbontására.

## **[Picture Mode] az HDR-jelen**

- [Custom]: A felhasználó beállíthatja az egyes elemeket.
- [Vivid]: Optimalizálja a képernyőt az élénk HDR-színekhez.
- [Standard]: Optimalizálja a képernyőt a HDR-szabványhoz.
- [Cinema]: Optimalizálja a képernyőt a HDR-videókhoz.

## **AMEGJEGYZÉS**

- *-* A Windows 10 operációs rendszertől függően előfordulhat, hogy a HDR-tartalom nem jelenik meg megfelelően, kérjük, ellenőrizze a Windows HDR Be/Ki beállításait.
- *-* Amikor a HDR-funkció be van kapcsolva, a grafikus kártya teljesítményétől függően a karakterek vagy a képminőség rossz lehet.
- *-* Amíg a HDR-funkció be van kapcsolva, a grafikus kártya teljesítményétől függően előfordulhat képernyővibrálás vagy recsegés a monitorbemenet módosításakor, illetve ki-/vagy bekapcsoláskor.

#### **[Settings] [Picture] [Picture Adjust]**

- [Brightness]: A képernyő fényerejének beállítása.
- [Auto Brightness]: A fényerő automatikus optimalizálása a környező világossághoz.
- [Contrast]: A képernyő kontrasztjának beállítása.
- [Sharpness]: A másodlagos képernyő élességének beállítása.
- [SUPER RESOLUTION+]: Mivel ez a funkció az alacsony felbontású képek élesebbé tételére szolgál, ezért normál szöveg vagy ikonok esetében nem javasolt a használata. Ilyenkor ugyanis szükségtelenül élessé válhat a kép.
	- *-* [High]: A kristálytiszta megjelenés érdekében optimalizálja a képernyőt. A legjobb beállítás nagy felbontású videókhoz és játékokhoz.
	- *-* [Middle]: Optimalizálja a képernyőt, hogy az alacsony és magas mód között elhelyezkedő, közepes szintű képek megtekintése kényelmes legyen. A legjobb beállítás UCC és SD videókhoz.
- *-* [Low]: Egyenletes és természetes képek megjelenítéséhez optimalizálja a képernyőt. A legjobb beállítás álló vagy lassan mozgó képekhez.
- *-* [Off]: A monitor a legáltalánosabb beállítások használatával jeleníti meg a képet. Kikapcsolja a [SUPER RESOLUTION+] funkciót.
- [Black Level]: Beállíthatia az eltolást (csak HDMI esetén).
- Eltolás: A videojel referenciájaként ez a legsötétebb szín, amelyet a monitor képes megjeleníteni.
- *-* [High]: Megtartja a képernyő jelenlegi kontrasztarányát.
- *-* [Low]: Csökkenti a feketeszintet, és növeli a fehérszintet a képernyő jelenlegi kontrasztarányához képest.
- [DFC]: A fényerő automatikus beállítása a kijelzőnek megfelelően.

## **[Settings]**  $\longrightarrow$  **[Picture]**  $\longrightarrow$  **[Color Adjust]**

- [Gamma]:
- *-* [Mode 1], [Mode 2], [Mode 3]: Minél nagyobb a gamma értéke, a kép annál sötétebbé válik. Hasonlóképpen, minél alacsonyabb a gamma értéke, a kép annál világosabbá válik.
- *-* [Mode 4]: Ha nem kell megváltoztatnia a gamma beállítását, válassza a [Mode 4] állapotot.
- [Color Temp]: Beállíthatja a saját színhőmérsékletét.
	- *-* [Custom]: A felhasználó testreszabhatja a piros, zöld és kék színeket.
	- *-* [Warm]: A képernyő színének beállítása vöröses tónusúra.
	- *-* [Medium]: A vörös és a kék tónus közé állítja be a képernyő színtelítettségét.
	- *-* [Cool]: A képernyő színének beállítása kékes tónusúra.
- [Red], [Green], [Blue]: A kép színének testreszabása a [Red], [Green] és [Blue] szín használatával.
- [Six Color]: Megfelel a felhasználó színtelítettségre vonatkozó követelményeinek azáltal, hogy beállítja a hat szín színtelítettségét és telítettségét (piros, zöld, kék, cián, magenta, sárga), valamint menti a beállításokat.
	- *-* Színárnyalat: A képernyő színárnyalatának beállítása.
	- *-* Szaturáció: A képernyő szaturációjának beállítása. Minél alacsonyabb az érték, annál kevésbé telítettek és világosabbak a színek. Minél magasabb az érték, annál inkább telítettek és sötétebbek a színek.

#### **[Settings] [Picture] [Response Time]**

• [Response Time]: A megjelenített képek válaszidejének beállítása a képernyő sebessége alapján. Normál környezet esetén ajánlott a [Fast] beállítás használata.

Gyorsan mozgó kép esetén ajánlott a [Faster] beállítás használata. Ha a beállítás [Faster], a képek beéghetnek.

- *-* [Faster]: A válaszidőt [Faster] értékre állítja be.
- *-* [Fast]: A válaszidőt [Fast] értékre állítja be.
- *-* [Normal]: A válaszidőt [Normal] értékre állítja be.
- *-* [Off]: Kikapcsolja a funkciót.

#### **[Settings] [Picture] [Picture Reset]**

- [Do you want to reset your picture settings?]:
	- *-* [Yes]: Az alapértelmezett beállításokra való visszaállítás.
	- *-* [No]: A kiválasztás visszavonása.

## **[General]**

#### **[Settings] [General]**

- [Language]: A képernyőmenü nyelvének beállítása.
- [SMART ENERGY SAVING]: Takarítson meg energiát a fényerősségkompenzációs-algoritmussal.
	- *-* [High]: Energiatakarékosság a nagy hatékonyságú [SMART ENERGY SAVING] funkció használatával.
	- *-* [Low]: Energiatakarékosság a kis hatékonyságú [SMART ENERGY SAVING] funkció használatával.
	- *-* [Off]: Kikapcsolja a funkciót.
	- *-* Az energiatakarékossági adatok értéke a paneltől és a panelbeszállítóktól függően eltérő lehet.
	- *-* Ha kiválasztja a [SMART ENERGY SAVING] opciónál a [High] vagy [Low] lehetőséget, a monitor fényereje a forrástól függően nagyobb vagy kisebb lesz.
- [Automatic Standby]: Ez egy olyan funkció, amely automatikusan kikapcsolja a monitort, ha adott ideig nem történik semmi a képernyőn. Beállíthatia az időzítőt az automatikus kikapcsoláshoz. ([Off], [4H], [6H], és [8H])
- [DisplayPort Version]:
- *-* [DisplayPort] / [USB-C]: A DisplayPort verzió lehetőséget ugyanarra a verzióra állítsa, mint a csatlakoztatott külső eszközt. ([1.4], [1.2] és [1.1]) A HDR-funkció használatához erre állítsa: [1.4].
- [HDMI ULTRA HD Deep Color]: Élesebb képeket biztosít, ULTRA HD Deep Color módot támogató készülékhez csatlakoztatva.
- *-* A [HDMI ULTRA HD Deep Color] használatához kapcsolja Be állásra a funkciót.
- *-* Ha a csatlakozatott készülék nem támogatja a Deep Color funkciót, előfordulhat, hogy a kép vagy a hang nem működik megfelelően. Ebben az esetben kapcsolja ki állásra ezt a funkciót.

#### **Támogatott formátum: 4K, 60 Hz**

Felbontást: 3840 x 2160 Képfrissítési gyakoriság (Hz): 59,94/60,00 Színmélység / Színárnyalat-mintavételezés: 8 bites, 10 bites  $\longrightarrow$  YCbCr 4:2:0 / YCbCr 4:2:2 8 bites  $\longrightarrow$  YCbCr 4:4:4 / RGB 4:4:4

- [Buzzer]: Ezzel a funkcióval állíthatja be a [Buzzer] hangját, amikor a monitorját Be vagy Ki állapotba kapcsolja.
- [OSD Lock]: Ez a funkció letiltja a menük konfigurációját és beállíthatóságát.
- [Deep Sleep Mode]: Amikor a [Deep Sleep Mode] be van kapcsolva, az áramfogyasztás minimális, a monitor pedig készenléti üzemmódban van.
- *-* Az USB-töltő és -elosztó funkciók nem fognak működni készenléti módban, ha a [Deep Sleep Mode] engedélyezve van készenléti módban.
- [Information]: A következő kijelzőinformációk jelennek meg: [Serial Number], [Total Power On Time], [Resolution].

#### **[Settings] [General] [Reset to Initial Settings]**

- [Do you want to reset your settings?]
- *-* [Yes]: Az alapértelmezett beállításokra való visszaállítás.
- *-* [No]: A visszaállítás visszavonása.

# <span id="page-19-0"></span>**HIBAELHÁRÍTÁS**

#### **Semmi nem jelenik meg a képernyőn.**

- Be van dugva a monitor tápkábele?
	- *-* Ellenőrizze, hogy a tápkábel megfelelően csatlakozik-e az aljzathoz.
- Megjeleníti a készülék a [No Signal] üzenetet?
	- *-* Ez akkor jelenik meg, ha a jelkábel a számítógép és a monitor között nincs csatlakoztatva. Ellenőrizze a kábelt, és csatlakoztassa újra.
- A képernyőn az [Out of Range] üzenet jelent meg?
- Ez akkor történik, amikor a számítógéptől (grafikus kártyáról) érkező jelek a monitor vízszintes vagy függőleges frekvenciatartományán kívül esnek. A megfelelő frekvencia beállításához tekintse meg az útmutató Műszaki adatok című részét.

#### **A képernyőn a megjelenítés nem stabil és rázkódik. / A monitoron megjelenített képek szellemképesek.**

- A megfelelő felbontást választotta ki?
	- *-* Ha a kiválasztott felbontás HDMI 1080i 60/50 Hz (váltott soros), lehetséges, hogy a képernyő vibrál. Módosítsa a felbontás 1080p értékre vagy az ajánlott felbontásra.
	- *-* Ha a grafikus kártya nem az ajánlott (optimális) felbontásra van beállítva, akkor előfordulhat, hogy torzul a szöveg és homályos a képernyő, illetve hogy nem látszik a teljes kijelző vagy elállítódik a képernyő.
	- A beállítási módszerek eltérhetnek a számítógéptől vagy az operációs rendszertől függően, és a grafikus kártya teljesítményétől függően előfordulhat, hogy egyes felbontások nem érhetők el. Ebben az esetben vegye fel a kapcsolatot a számítógép vagy a videokártya gyártójával, és kérjen segítséget.
- Akkor is megmarad a kép, ha a monitor ki van kapcsolva?
	- *-* Ugyanazon állókép hosszú ideig történő kijelzése károsíthatja a képernyőt, és a kép beégését eredményezi.
	- *-* A monitor élettartamának meghosszabbítása érdekében használjon képernyővédőt.
- Pontok vannak a képernyőn?
	- *-* A monitor használatakor pixeles pontok (piros, zöld, kék, fehér vagy fekete) jelenhetnek meg a képernyőn. Ez az LCD képernyő esetén normális jelenség. Nem hiba, és nem is befolyásolja a monitor teljesítményt.

#### **Egyes funkciók le vannak tiltva.**

- Vannak olyan funkciók, amelyek nem érhetők el, amikor megnyomja a Menü gombot?
	- *-* A képernyőmenü le van zárva. [OSD Lock] kikapcsolása a [General] résznél.

#### Lát "Ismeretlen monitor, Plug and Play (VESA DDC) monitor érzékelése" üzenetet?

- Telepítette a képernyő illesztőprogramját?
- *-* A képernyő illesztőprogramját a weboldalunkról telepítse: *http://www.lg.com*.
- *-* Feltétlenül ellenőrizze, hogy a videokártya támogatja-e a Plug and Play funkciót.

#### **Nincs hang a fejhallgató-csatlakozón keresztül.**

- A képek hang nélkül jelennek meg?
	- *-* Győződjön meg róla, hogy a fejhallgató-csatlakozók csatlakoztatása megfelelő.
	- *-* Próbálja meg növelni a hangerőt a joystick segítségével.
	- *-* Állítsa be a monitort audio kimenetként a számítógépen: (A beállítások a használt operációs rendszer függvényében eltérhetnek.)

#### **A 4K/5K felbontás nem elérhető.**

- Ellenőrizte a kábelcsatlakozást?
- *-* Ellenőrizze, hogy a kábel csatlakoztatása megfelelő-e.
- *-* Javasoljuk, hogy a termékhez mellékelt tartozékokat használja.
- A felbontás és a képfrissítési sebesség megfelelően van beállítva?
	- *-* Állítsa be a megfelelő felbontást és képfrissítési sebességet a PC-képernyő felbontási beállításainál vagy a lejátszó opció menüjében.
- A csatlakoztatott külső eszköz támogatia a 4K/5K felbontást?
	- *-* Csak olyan külső eszközökön elérhető, amelyek támogatják a 4K/5K felbontást.
	- *-* Ellenőrizze, hogy a csatlakoztatott külső eszköz támogatja-e a 4K/5K felbontást.
- Engedélyezve van a [HDMI ULTRA HD Deep Color] funkció? (4K esetén)
	- *-* A funció engedélyezéséhez lépjen a [Settings] > [General] > [HDMI ULTRA HD Deep Color] pontba.
- Beállította a [DisplayPort Version] lehetőséget [1.4]-re? (5K esetén)
	- *-* Az [1.4] verzió beállításához lépjen a [Settings] > [General] > [DisplayPort Version] pontba.

# <span id="page-21-0"></span>**TERMÉKJELLEMZŐK**

Az adatok értesítés nélkül megváltozhatnak.

**Színmélység**: 8 bites/10 bites színek támogatva.

#### **Felbontás**:

- HDMI
	- *-* Maximális felbontás: 3840 x 2160, 60 Hz-en
	- *-* Ajánlott felbontás: 3840 x 1080, 60 Hz-en
- DisplayPort / USB-C
	- *-* Maximális felbontás: 5120 x 1440, 60 Hz-en
	- *-* Ajánlott felbontás: 5120 x 1440, 60 Hz-en

#### **Környezeti feltételek**:

- Üzemeltetési feltételek
	- *-* Hőmérséklet: 0 °C és 40 °C között
	- *-* Páratartalom: Legfeljebb 80 %
- Tárolási körülmények
	- *-* Hőmérséklet: -20 °C és 60 °C között
	- *-* Páratartalom: Legfeljebb 85 %

**Méret**: Monitor mérete (szélesség × magasság × mélység)

- Állvánnyal együtt: 1215,1 x 543,5 x 307,3 (mm)
- Állvány nélkül: 1215,1 x 365,7 x 114,2 (mm)

#### **Tömeg (csomagolás nélkül)**:

- Állvánnyal együtt: 15,2 (kg)
- Állvány nélkül: 12,6 (kg)

#### **Tápellátás**:

- Energiabesorolás: AC 100 ~ 240 V, 50/60 Hz, 2,5 A
- Energiafogyasztás:
	- *-* Üzemmód: 80 W (Jellemzően)\*
	- *-* Kikapcsolt mód: ≤ 0,3 W

\* Az energiafogyasztás üzemmódját az LGE tesztjei szerint mérték. (Teljesen fehér minta, maximális felbontás)

\* Az energiafogyasztás szintje a működtetés módjától és a monitor beállításaitól függően eltérhet.

## **Gyári támogatott üzemmód (Előre beállított üzemmód, PC)**

#### **DisplayPort / USB-C**

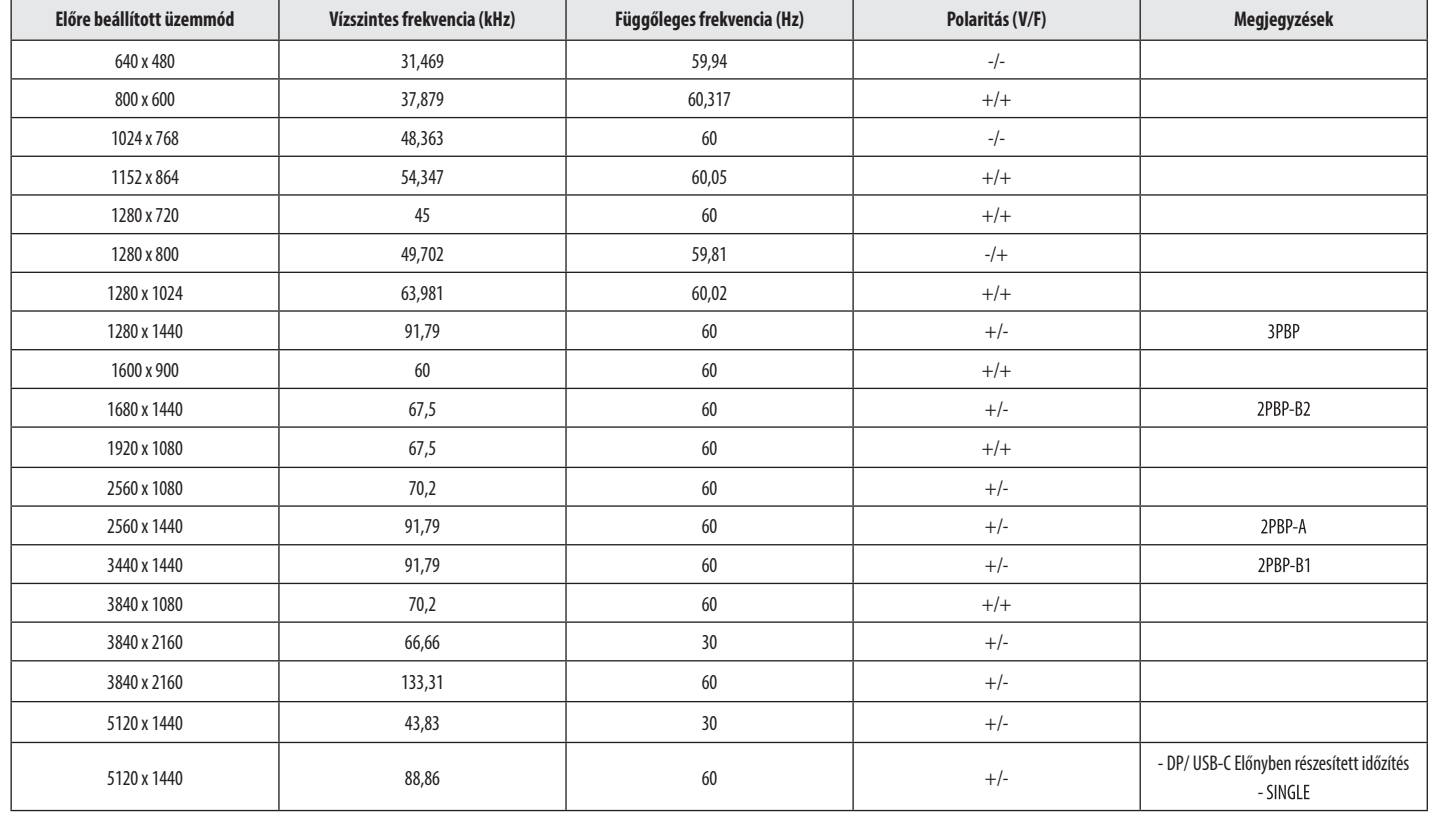

#### **HDMI**

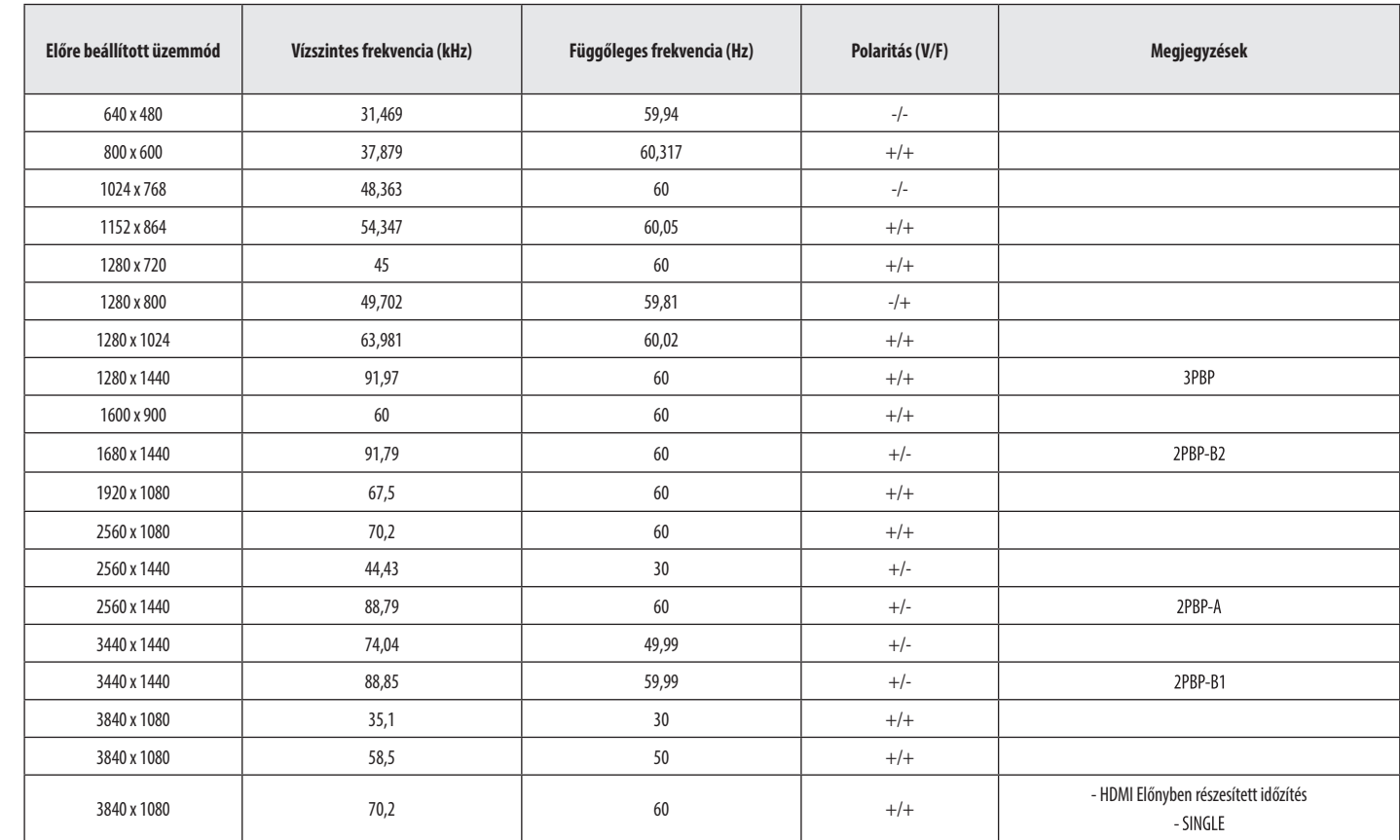

MAGYAR 24 *MAGYAR*

### **Megjegyzések**

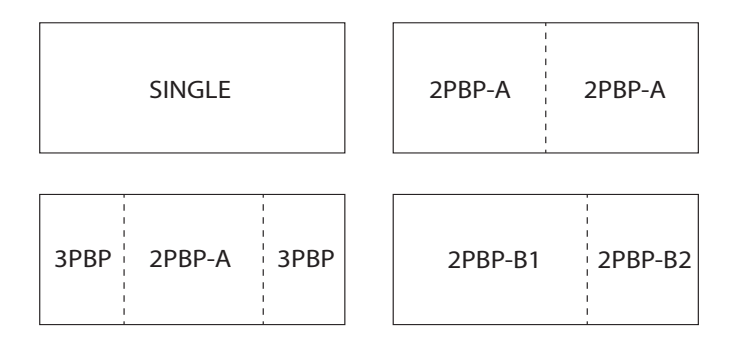

## **HDMI időzítés (Videó)**

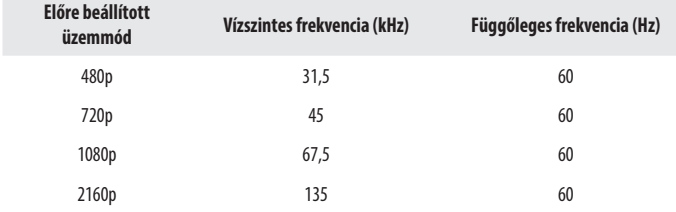

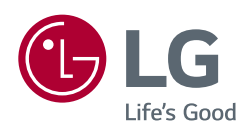

A készülék típusszáma és sorozatszáma a termék hátlapján és egyik oldalán látható. Jegyezze fel őket ide arra az esetre, ha a jövőben esetleg javításra lenne szükség.

Típus

Sorozatszám

#### (49WL95C-WE/ 49WL95CP-WE)

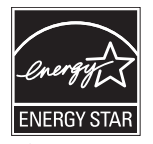

This Product qualifies for ENERGY STAR® Changing the factory default configuration and settings or enabling certain optional features and functionalities may increase energy consumption beyond the limits required for ENERGY STAR<sup>®</sup> certification.

Refer to ENERGYSTAR.gov for more information on the ENERGY STAR® program.